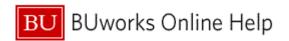

## Introduction

# **Process and Trigger**

Perform this procedure when you need to create a variant for an employee list. Timekeepers, who enter time for multiple employees, can use the employee list as a pick list to avoid performing individual employee searches.

| <b>Prerequisites</b> |
|----------------------|
|----------------------|

None

#### Menu Path

Use the following menu path to begin this transaction:

Human Resources → Time Management → Time Sheet → CATS Classic → CAT2 - Record Working Times

**Transaction Code** 

CAT2

## **Tips and Tricks**

At times you may need to use your scroll bar to view additional information.

#### Reports

None

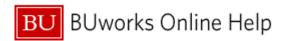

## **Procedure**

1. Start the transaction using the above menu path or transaction code.

#### **Time Sheet: Initial Screen**

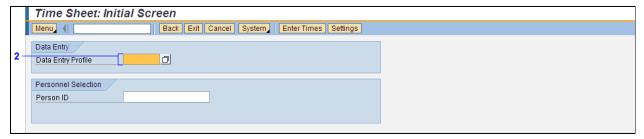

**2.** As required, complete/review the following fields:

| Field              | R/O/C    | Description                                                         |
|--------------------|----------|---------------------------------------------------------------------|
| Data Entry Profile | Required | Determines the data entry process and the layout of the time sheet. |
|                    |          | Example:<br>TMKWN002                                                |

- 3. Press the Enter key on the computer keyboard to update the screen to include the Key date field.
- 4. Type 09/02/2011 in the Key date field.

### **Time Sheet: Initial Screen**

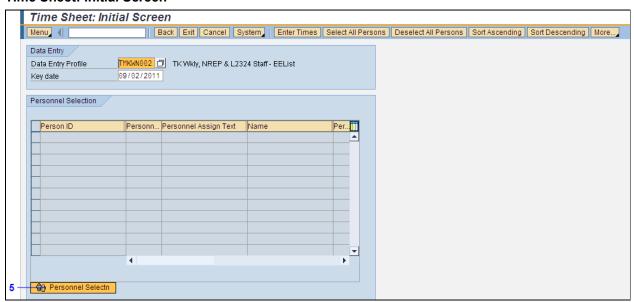

5. Click the Personnel Selectn button Personnel Selectn

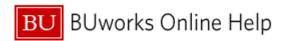

# **Personnel Number Selection for Fast Data Entry**

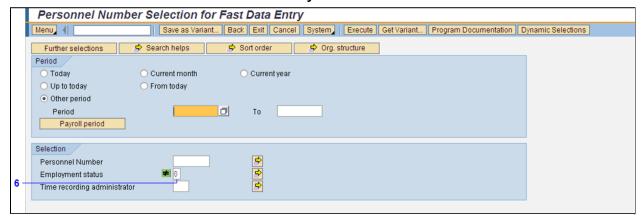

6. Double-click the **Employment status** field .

## **Maintain Selection Options**

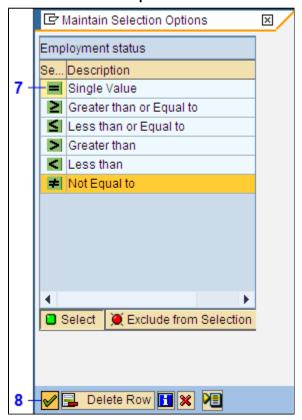

- 7. Click the **Single Value** button **=** from the list.
- 8. Click the **Continue** button

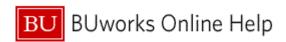

# **Personnel Number Selection for Fast Data Entry**

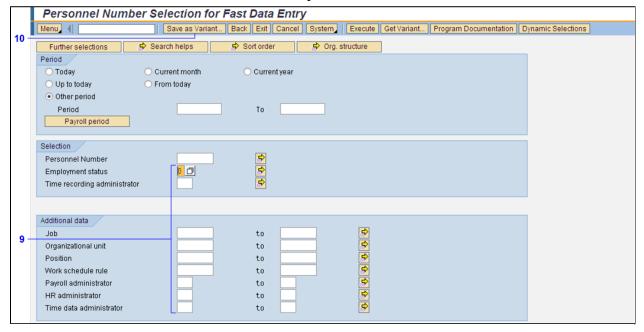

**9.** As required, complete/review the following fields:

| Field                        | R/O/C    | Description                                                                           |
|------------------------------|----------|---------------------------------------------------------------------------------------|
| Employment status            | Required | Status indicator for personnel actions. <b>Example:</b> 3                             |
| Time recording administrator | Required | The code associated with a specific Time Recording Administrator. <b>Example:</b> M43 |

10. Click the Save as Variant... button Save as Variant...

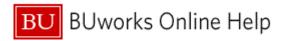

#### **Variant Attributes**

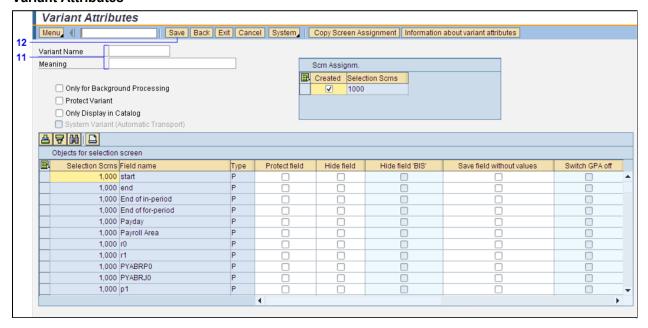

**11.** As required, complete/review the following fields:

| Field        | R/O/C    | Description                                                                                                    |
|--------------|----------|----------------------------------------------------------------------------------------------------|
| Variant Name |          | Specifies predetermined set of conditions. Examples include report variants, costing variants, posting period variant, fiscal year variant, etc. |
|              |          | <b>Example:</b><br>M43 Employee                                                                                                    |
| Meaning      | Required | Short description explaining the variant.                                                                                                    |
|              |          | Example:<br>Employee List                                                                                                    |

12. Click the Save button Save

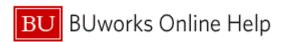

# **Personnel Number Selection for Fast Data Entry**

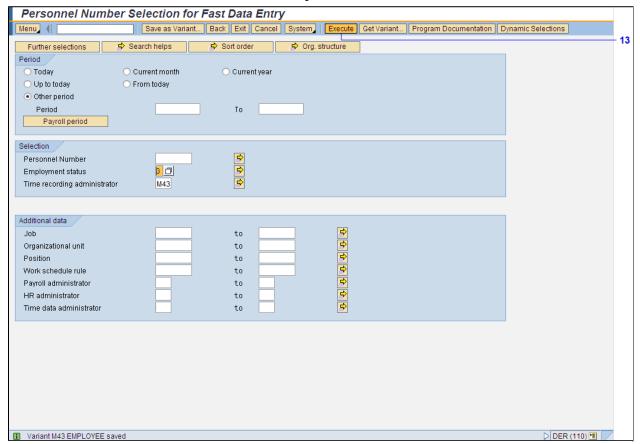

13. Click the Execute button Execute

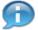

The system displays the message, "Variant XXX YYYY saved."

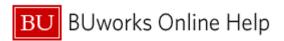

#### **Time Sheet: Initial Screen**

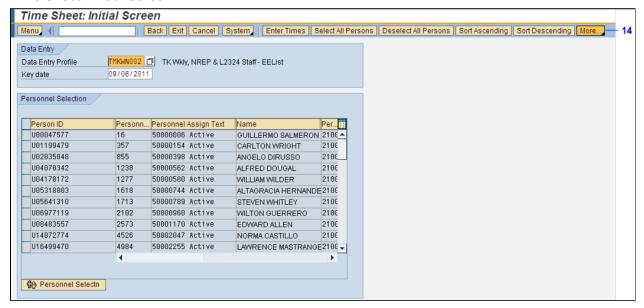

14. Click the More... button More...

## **Time Sheet: Initial Screen**

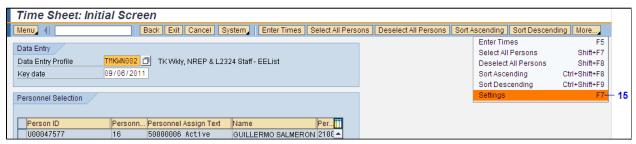

15. Select Settings F7 Settings F7 from the list.

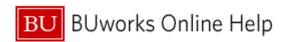

## **Settings (General)**

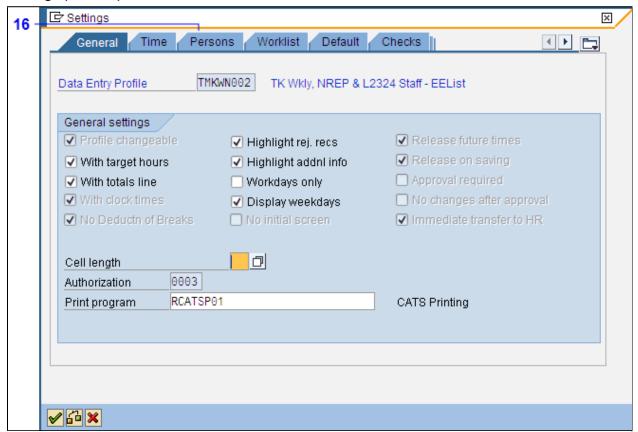

16. Click the Persons tab Persons

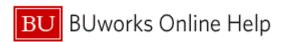

# **Settings (Persons)**

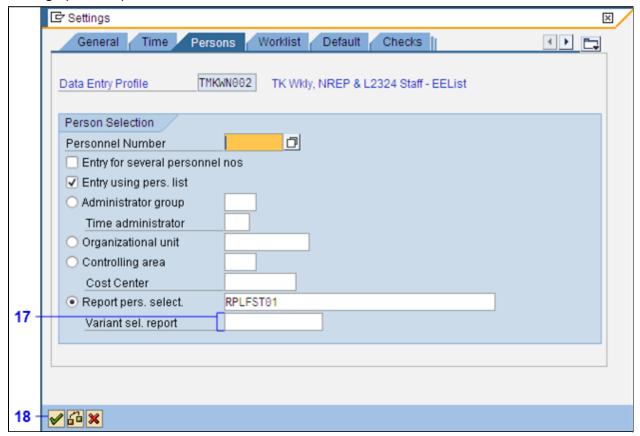

**17.** As required, complete/review the following fields:

| Field                        | R/O/C                                                                                                    | Description              |
|------------------------------|----------------------------------------------------------------------------------------------------|--------------------------|
| Variant sel. report Required | The Variant for Person Selection Report field is used to enter a variant for the selection report specified in this transaction. If used, a list of the selected persons appears instead of the report selection screen. |                          |
|                              |                                                                                                    | Example:<br>M43 Employee |

18. Click the Continue button

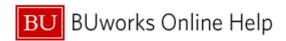

#### **Time Sheet: Initial Screen**

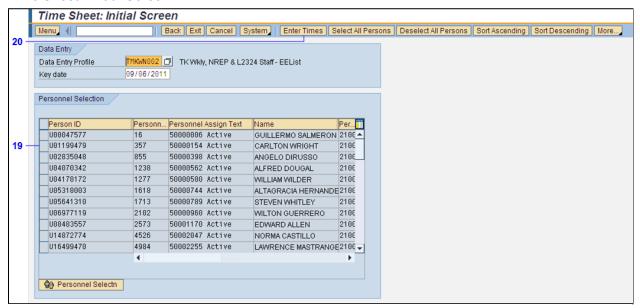

- **19.** Click the **Row** to the left of the **Person ID** for which you want to enter time.
- 20. Click the Enter Times button Enter Times

### **Time Sheet: Data Entry View**

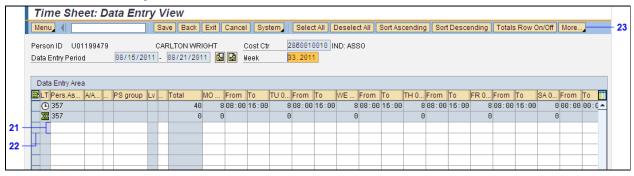

**21.** As required, complete/review the following fields:

| Field      | R/O/C | Description                                                             |
|------------|-------|-------------------------------------------------------------------------|
| Pers.Assgn |       | A system generated identification number for each personnel assignment. |
|            |       | Example:<br>357                                                         |

- **22.** Select the **Row** of the **Pers.Assgn** just entered to highlight the row.
- 23. Click the More... button More...

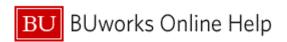

# **Time Sheet: Data Entry View**

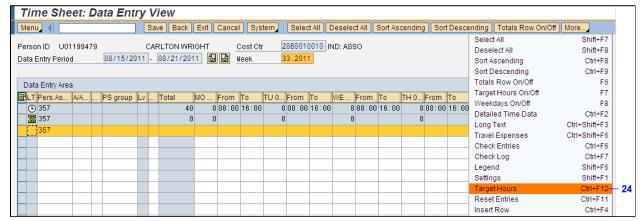

24. Select the Target Hours Ctrl+F12 Target Hours Ctrl+F12 from the list.

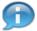

**Target Hours** is used to enter time that matches the planned working time schedule. Notice the planned working hours are automatically populated in the timesheet.

### **Time Sheet: Data Entry View**

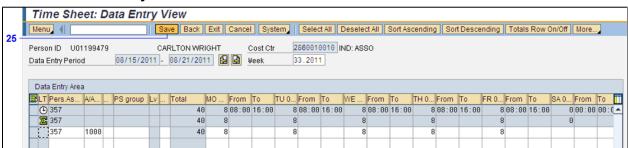

25. Click the Save button Save

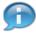

The system displays the message, "Your data has been saved."

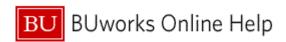

#### **Time Sheet: Initial Screen**

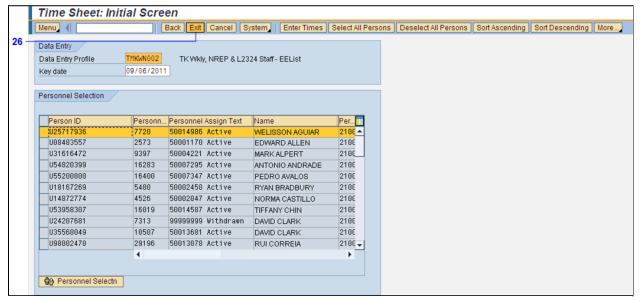

26. Click the Exit button Exit

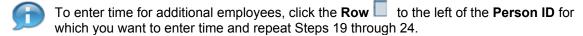

27. The transaction is complete.

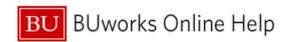

# **Results and Next Steps**

You have created a variant for an employee list that can be used to enter time for a specific employee.